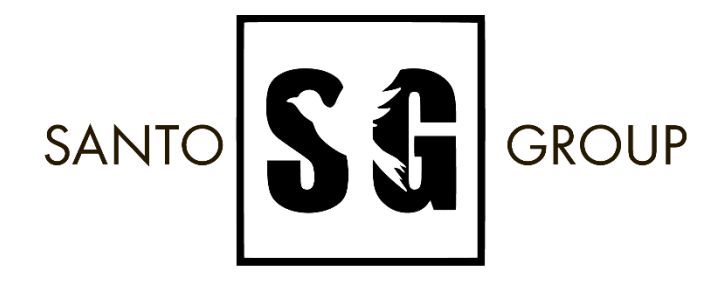

santogroup.ru

**Руководство по самостоятельной установке «1С:Предприятие 8»**

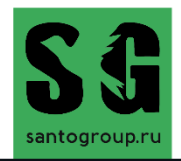

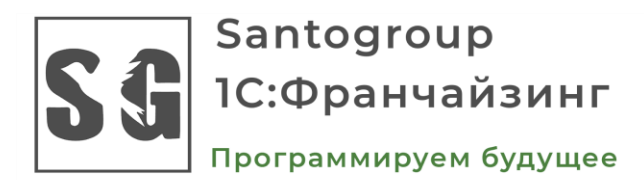

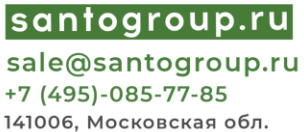

141006, Московская обл. г. Мытищи, Олимпийский проспект влд.13, стр.1

#### Оглавление

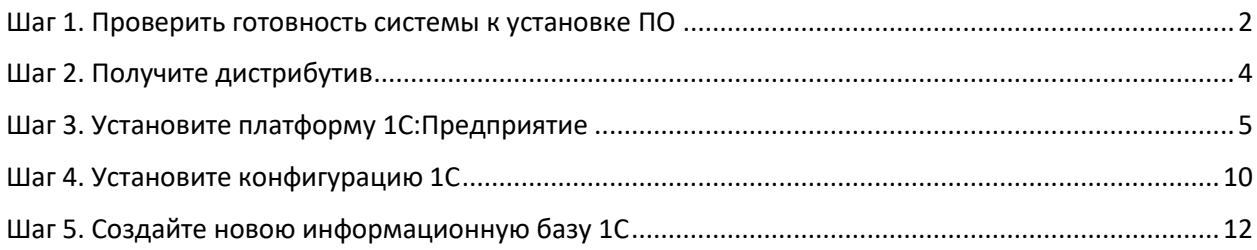

- $\circled{+}$   $\frac{+7(495)0857785}{ }$
- [sale@santogroup.ru](mailto:sale@santogroup.ru)
- www.communicallycommunicallycommunicallycommunicallycommunicallycommunicallycommunicallycommunicallycommunicallycommunicallycommunicallycommunicallycommunicallycommunicallycommunicallycommunicallycommunicallycommunicallyco

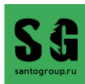

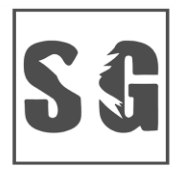

Программируем будущее

|santogroup.ru| sale@santogroup.ru +7 (495)-085-77-85 141006, Московская обл. г. Мытищи, Олимпийский проспект влд.13, стр.1

<span id="page-2-0"></span>В документе описывается процесс установки и запуска программного продукта – основной поставки "1С:Предприятия 8", включающей поставку платформы "1С:Предприятие" и типовой конфигурации. Данный сценарий одинаков для всех прикладных решений системы "1С:Предприятие".

Перед тем как приступить к установке, следует убедиться, что компьютер не заражен вирусами, а жесткий диск не содержит ошибок и имеется достаточно свободного места для выполнения установки.

### Шаг 1. Проверить готовность системы к установке ПО

#### **Ознакомьтесь с требованиями системы:**

- Перед началом установки 1С убедитесь, что ваш компьютер соответствует минимальным требованиям системы.
- Проверьте операционную систему, объем памяти, требования к процессору и другие спецификации.

#### **Аппаратные требования**

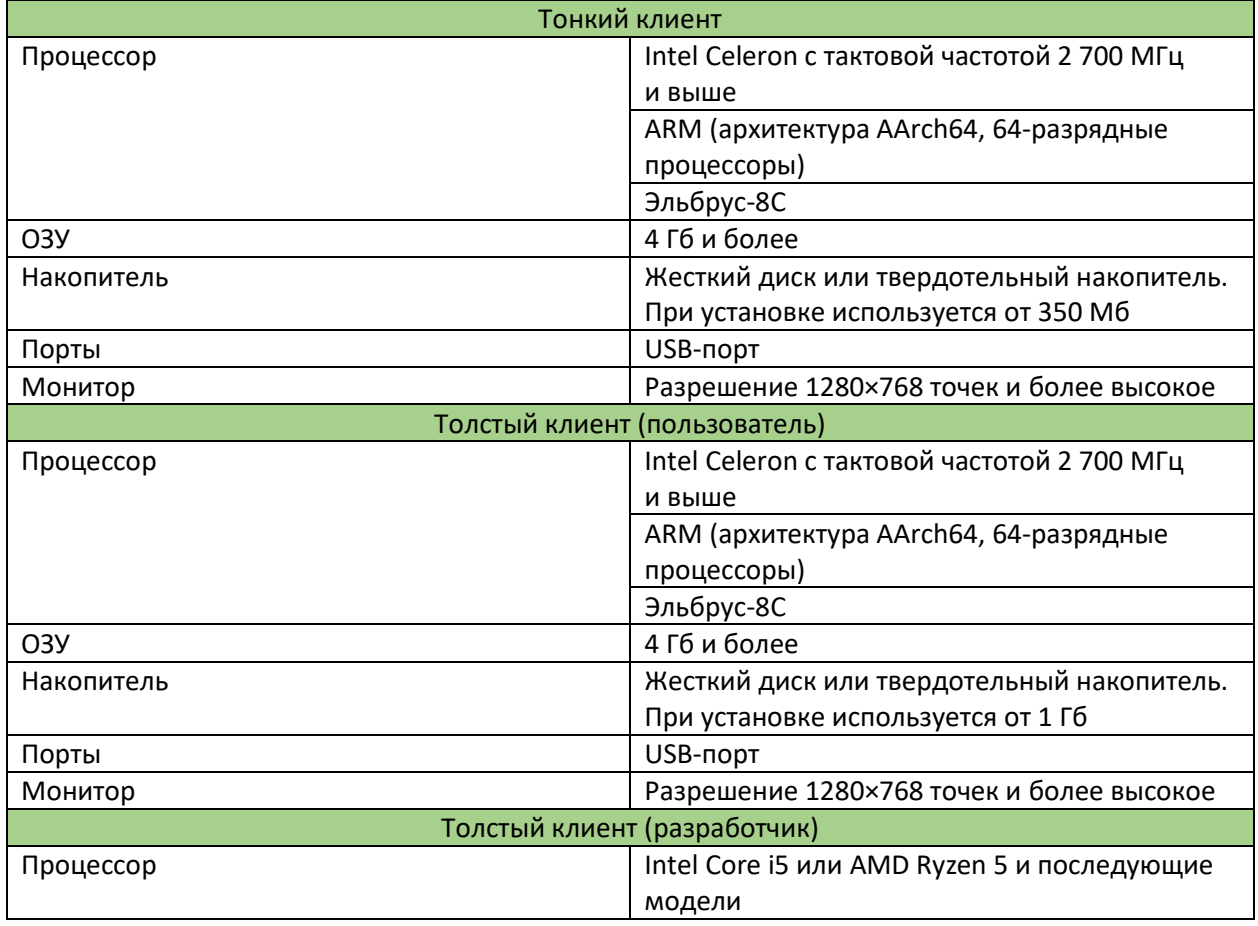

 $\frac{+7(495)0857785}{ }$ 

 $\sim$ [sale@santogroup.ru](mailto:sale@santogroup.ru)

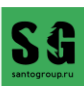

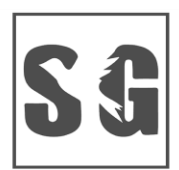

### Программируем будущее

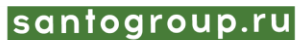

sale@santogroup.ru +7 (495)-085-77-85 141006, Московская обл. г. Мытищи, Олимпийский проспект влд.13, стр.1

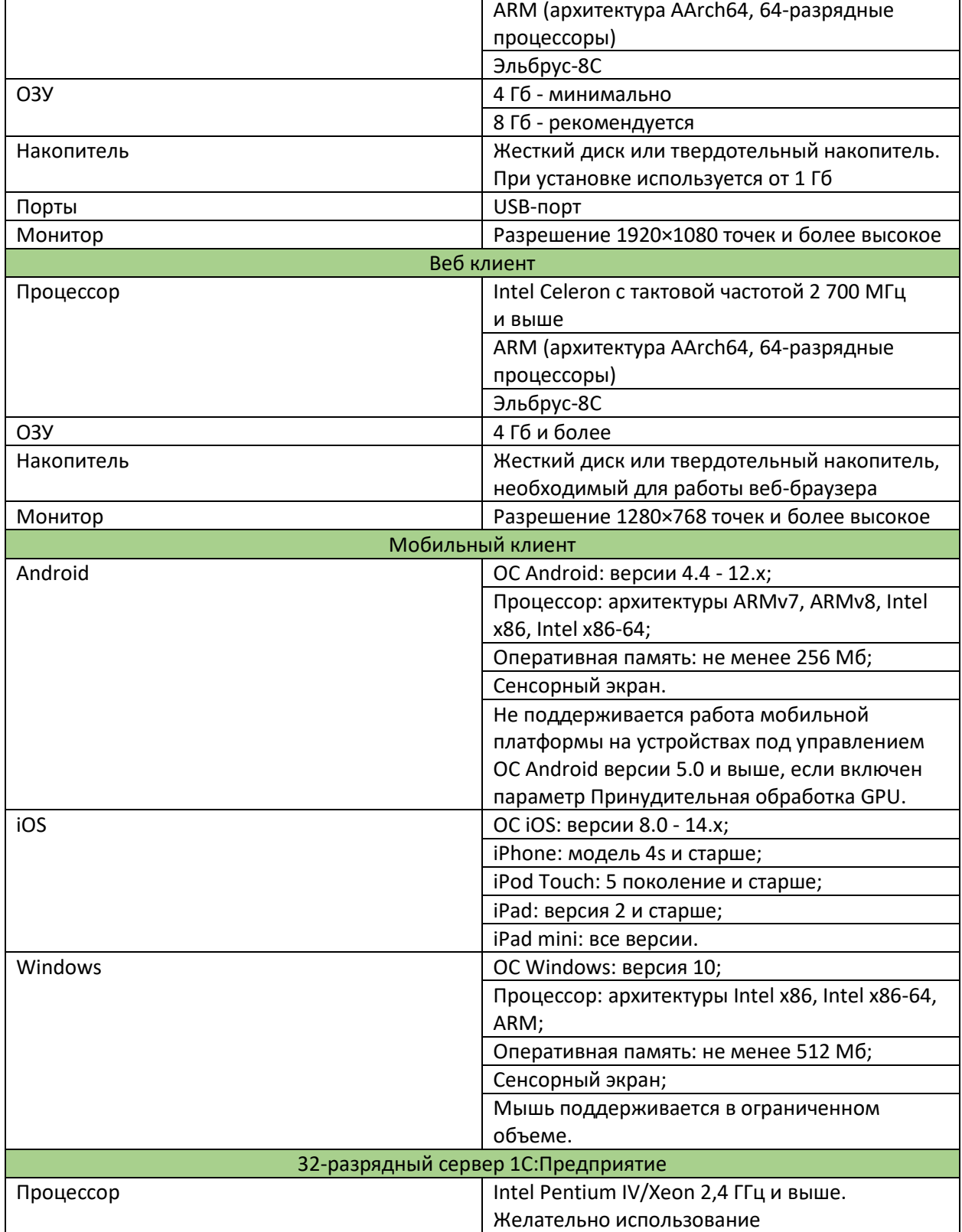

 $\circled{+}$   $\frac{+7(495)0857785}{ }$ 

[sale@santogroup.ru](mailto:sale@santogroup.ru)  $\quad \ \ \, \boxtimes$ 

 $\frac{1}{b}$ [santogroup.ru](https://www.santogroup.ru/?utm_source=kp)

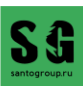

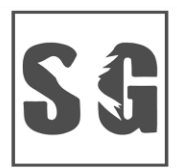

### Программируем будущее

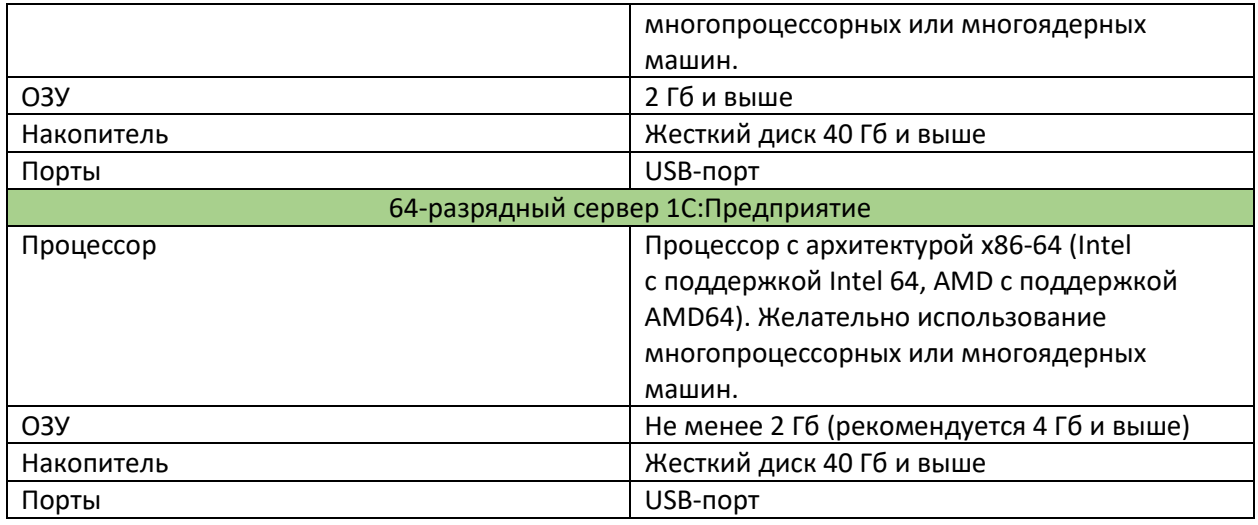

## <span id="page-4-0"></span>Шаг 2. Получите дистрибутив

Фирма «1С» распространяет 2 вида дистрибутива: бесплатный, предназначенный для обучения и получения первых навыков работы с программой, и коммерческий, приобретается за цену, установленную фирмой 1С. Бесплатную версию запрещено использовать для автоматизации реальных компаний. В случае обнаружения нецелевого использования можно нарваться на штраф со стороны компании-разработчика!

Бесплатную учебную версию 1С: Предприятие 8.3 можно сказать по ссылке [https://online.1c.ru/catalog/free/28765768/.](https://online.1c.ru/catalog/free/28765768/) Рекомендуется сохранить данную ссылку, так как через нее вы всегда сможете получить актуальную версию учебной платформы, конфигурации и другие необходимые ресурсы для изучения.

Для установки программы "1С: Предприятие" необходим лицензионный софт. Существует несколько способов решения этой задачи:

- 1. Приобретение "коробочной" версии, которая включает в себя диск с программным обеспечением и инсталлятор. В 2024 году фирма «1С» продвигает электронную поставку программ и сводит на нет коробочные поставки.
- 2. Заключение соглашения об информационно-техническом сопровождении (ИТС), позволяющего зарегистрироваться на сайте поставщика и законно загрузить все необходимые компоненты. Если у Вас все еще не оформлена подписка на портал, вы можете сделать это [в нашей компании!](https://www.santogroup.ru/servisy-1s/1s-its/) В подписке будут доступны нормативносправочные материалы, новости о всех нововведениях законодательства, новые релизы программ.
- 3. Обращение к дилеру, который действует по франшизе, для получения дистрибутива на основании заключенного с ним договора с производителем. Коммерческую лицензионную версию программы можно заказать [тут](https://www.santogroup.ru/catalog/).

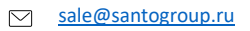

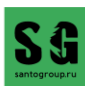

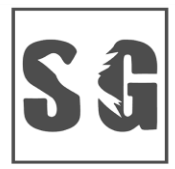

Программируем будущее

santogroup.ru sale@santogroup.ru +7 (495)-085-77-85 141006, Московская обл. г. Мытищи, Олимпийский проспект влд.13, стр.1

*Независимо от того, каким способом вы получили дистрибутив, процесс установки остается неизменным.* 

## <span id="page-5-0"></span>Шаг 3. Установите платформу 1С:Предприятие

Процесс установки начинается с загрузки дистрибутива и извлечения архива, за которым следует запуск установочного файла setup.

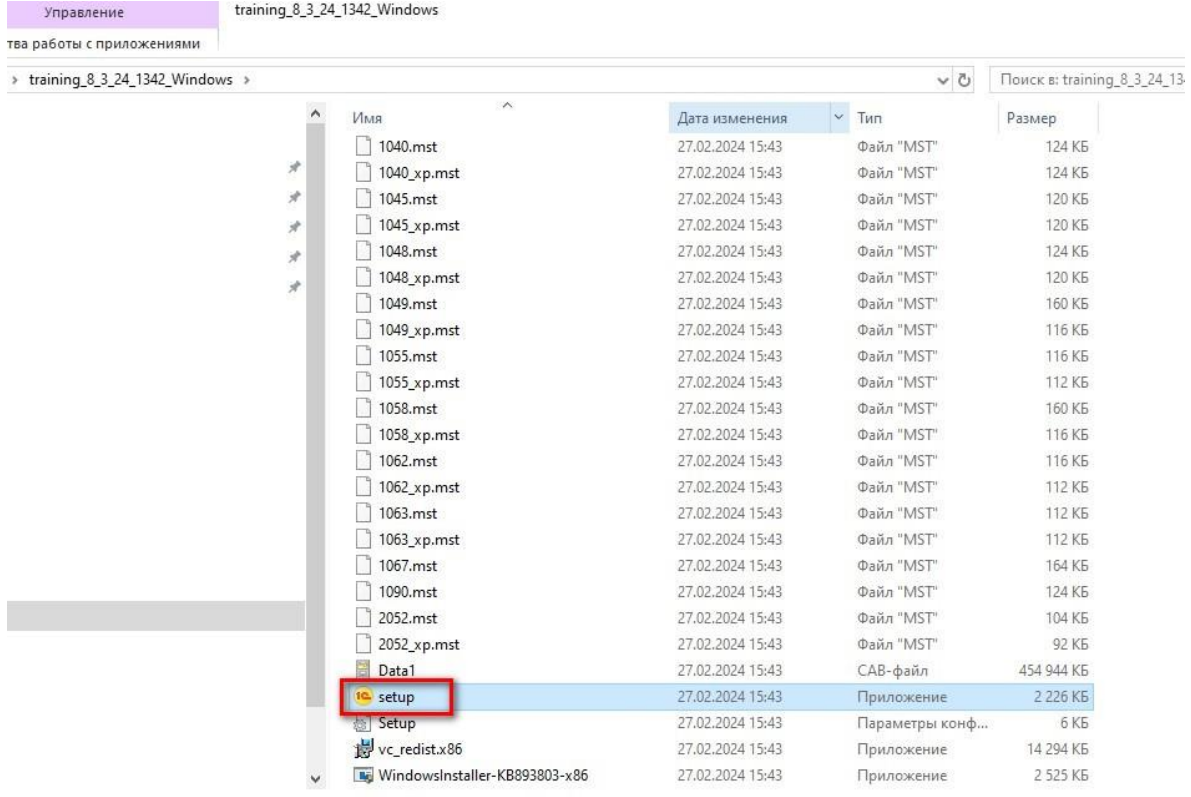

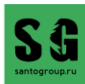

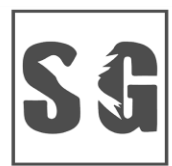

Программируем будущее

santogroup.ru

sale@santogroup.ru +7 (495)-085-77-85 141006, Московская обл. г. Мытищи, Олимпийский проспект влд.13, стр.1

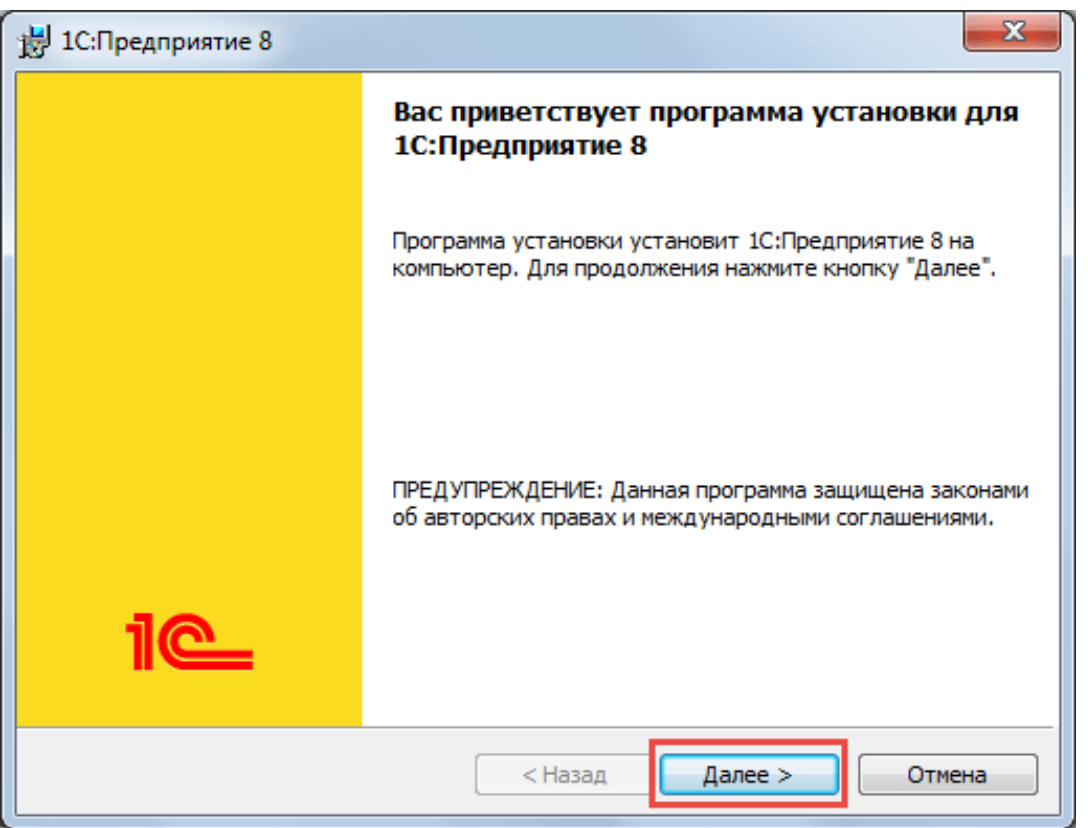

После запуска мастера установки мы нажимаем кнопку "Далее". В следующем окне мы можем указать каталог установки файла, нажав на кнопку "Изменить".

Также в этом окне отображаются компоненты установки «1С: Предприятие»

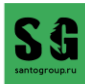

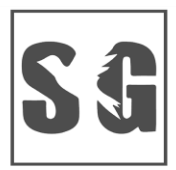

Программируем будущее

#### |santogroup.ru| sale@santogroup.ru +7 (495)-085-77-85 141006, Московская обл. г. Мытищи, Олимпийский проспект влд.13, стр.1

В слкдующем окне отображаются компоненты установки «1С: Предприятие»

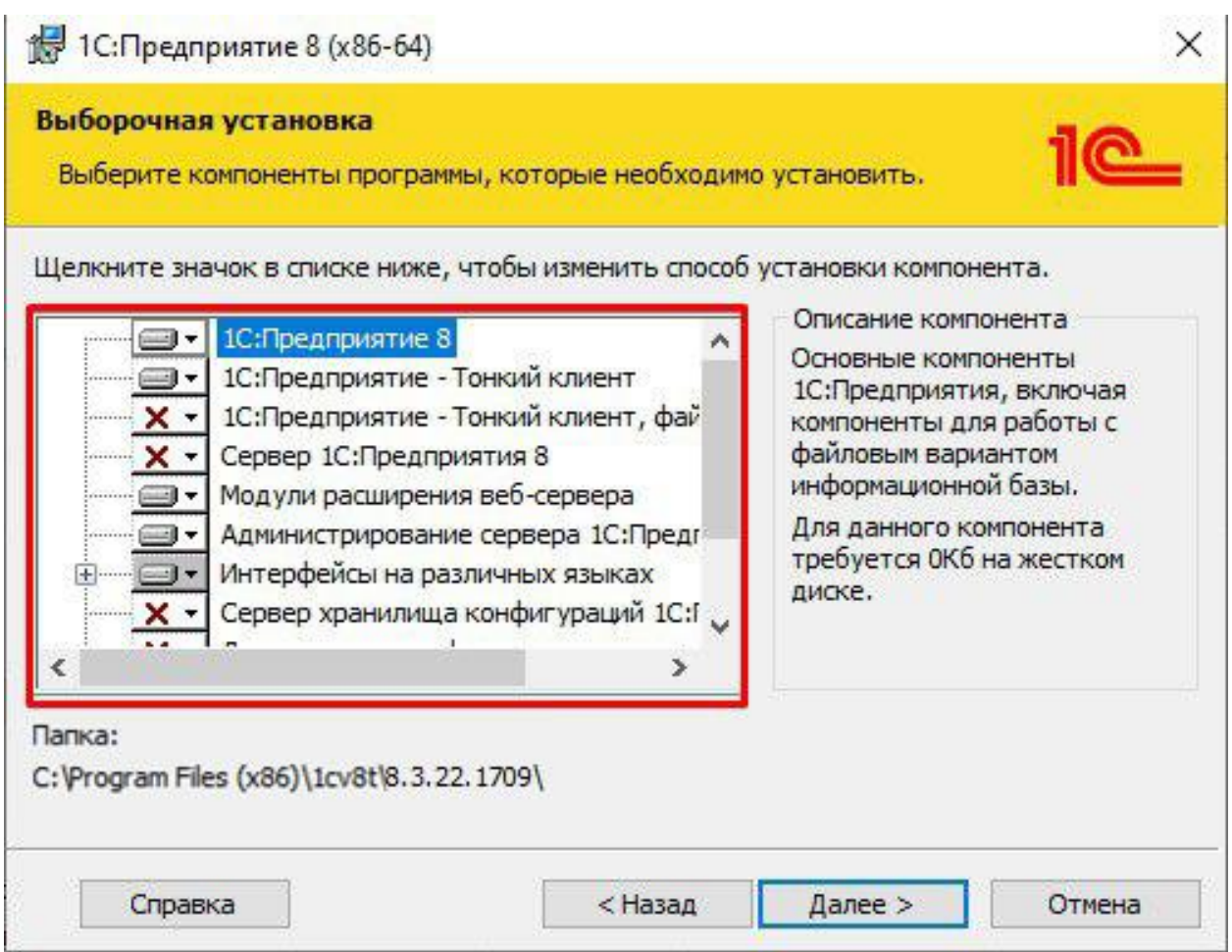

Не все модули могут быть доступны для установки в зависимости от категории дистрибутива.

Для установки или отмены установки какого-либо элемента мы можем щелкнуть по иконке слева от названия модуля и выбрать одну из вариаций:

"Данный компонент будет установлен на локальный жесткий диск."

"Данный компонент и все подкомпоненты будут установлены на локальный жесткий диск."

"Данный компонент будет недоступен."

#### **Приведем краткое описание устанавливаемых компонентов:**

**"1С: Предприятие"** – основные компоненты "1С: Предприятия", включая компоненты для администрирования, конфигурирования, толстого и тонкого клиентов.

**"1С: Предприятие – тонкий клиент"** – компоненты тонкого клиента только для работы в клиентсерверном варианте.

- $\frac{+7(495)0857785}{ }$
- $\sim$ [sale@santogroup.ru](mailto:sale@santogroup.ru)
- **[santogroup.ru](https://www.santogroup.ru/?utm_source=kp)**

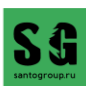

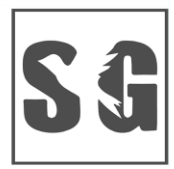

Программируем будущее

|santogroup.ru| sale@santogroup.ru +7 (495)-085-77-85 141006, Московская обл. г. Мытищи, Олимпийский проспект влд.13, стр.1

**"1С: Предприятие – тонкий клиент, файловый вариант**" – компоненты тонкого клиента, включая компоненты для работы с файловым вариантом информационной базы.

**"Сервер 1С: Предприятие"** – компоненты сервера "1С: Предприятия".

**"Модули расширения веб-сервера"** – модули расширения веб-серверов, необходимые для работы веб-клиента и веб-сервисов.

**"Администрирование сервера 1С: Предприятия"** – дополнительные компоненты для администрирования кластера серверов "1С: Предприятия".

**"Интерфейсы на разных языках**" – пользовательские интерфейсы на различных языках.

**"Сервер хранилища конфигураций 1С: Предприятия"** – компоненты сервера хранилища конфигураций "1С: Предприятия".

**"Конвертор ИБ 1С: Предприятия 7.7"** – конвертер информационных баз "1С: Предприятия 7.7".

При установке программы 1С "с нуля" объекты, помеченные маркером, исключаются из общего списка. Платформа автоматически устанавливается в папку, название которой отражает кодировку, заданную разработчиками: текущая версия и редакция 8.3, номер релиза 22.1709. Инструкция по установке информирует пользователя о сохранении созданных файлов на жестком диске до активации процесса удаления приложения. Проверить успешное завершение инсталляции можно, открыв каталог по адресу С:\Program Files (x86)\1cv8, где расположен реестр действующих платформ.

Затем выбираем язык интерфейса. По умолчанию платформа содержит английский и русский языки.

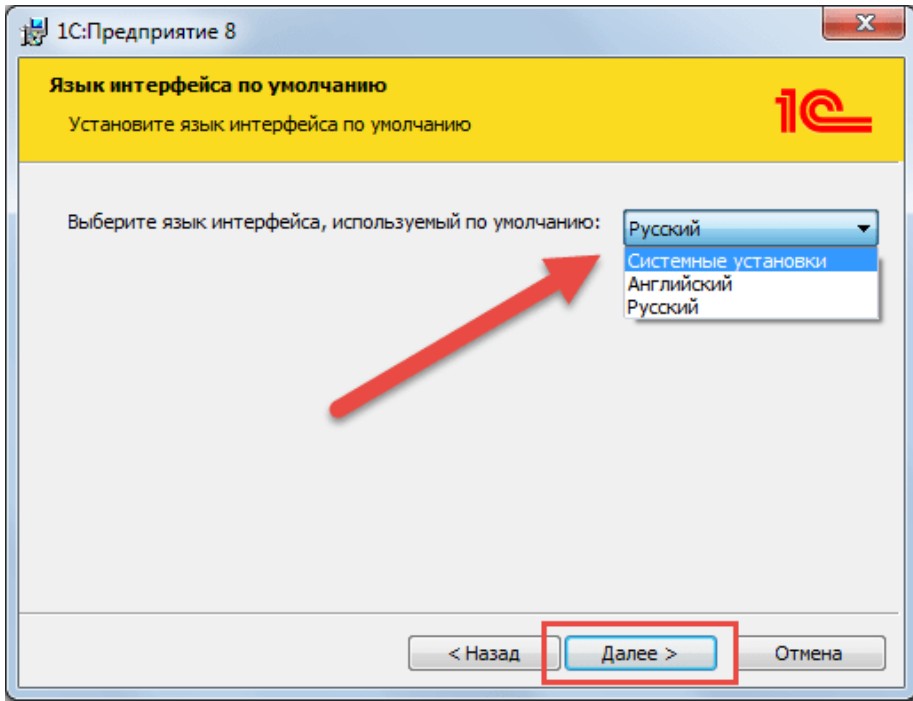

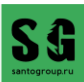

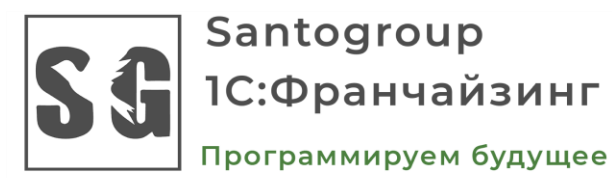

|santogroup.ru| sale@santogroup.ru +7 (495)-085-77-85 141006, Московская обл. г. Мытищи, Олимпийский проспект влд.13, стр.1

Следующим шагом является подтверждение установки, нажимаем "Установить" и ожидаем завершения процесса. После этого следует установка драйверов защиты.

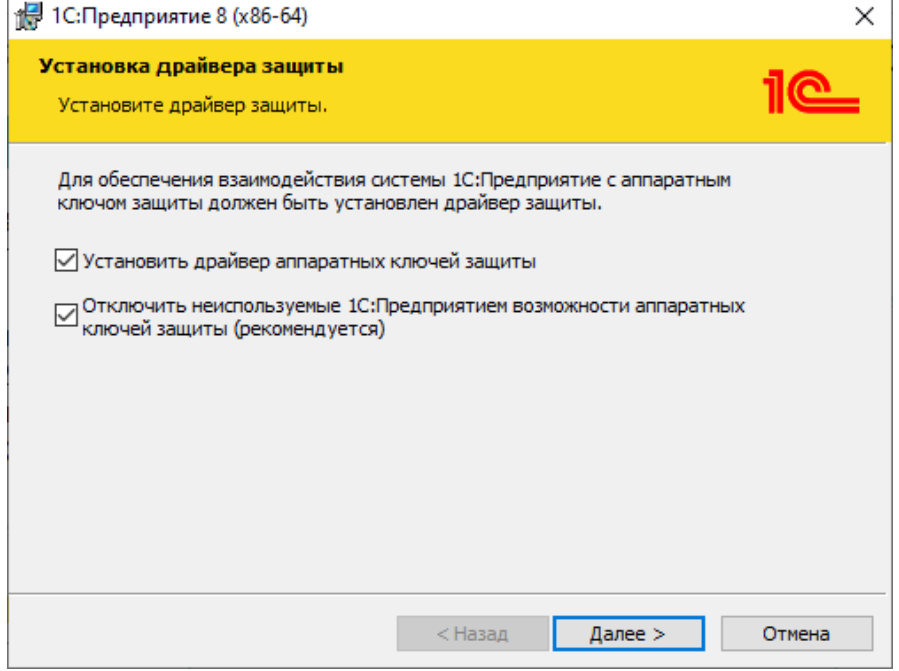

Флаг "Установить драйвер аппаратных ключей защиты" устанавливается, если используется аппаратная защита платформы и она устанавливается на компьютер впервые. Это требуется, если в комплект поставки входит аппаратный ключ защиты — HASP ключ. Если используется программная защита или платформа обновляется, флаг не нужно ставить. При необходимости драйвер можно установить позднее через меню "Пуск – Установка драйвера защиты".

Флаг "Отключить неиспользуемые 1С:Предприятием возможности аппаратных ключей защиты (рекомендуется)" применяется для дополнительной безопасности при наличии аппаратного ключа.

После успешной установки открывается последнее окно помощника установки. При необходимости можно ознакомиться с технической информацией при установке флажка "Открыть файл Readme". Нажимаем "Готово" для завершения работы мастера.

<span id="page-9-0"></span>Теперь в меню "Пуск" появятся новые значки. Поздравляем с успешной установкой!

was [santogroup.ru](https://www.santogroup.ru/?utm_source=kp)

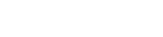

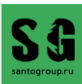

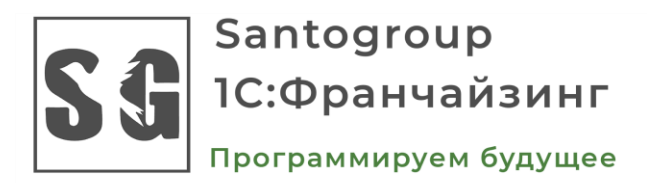

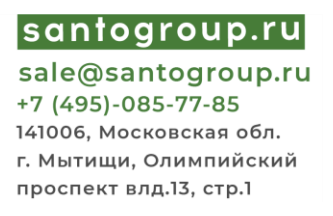

## Шаг 4. Установите конфигурацию 1С

Установка конфигурации из шаблона выполняется быстро и просто.

1. Для начала установки конфигурации запустите файл Setup.exe из соответствующего архива.

Следуйте инструкциям мастера установки, нажимая кнопку "Далее", пока конфигурация не будет установлена. Если обнаружено, что в каталоге шаблонов недостаточно места, выберите другой каталог. Дополнительные настройки не требуются.

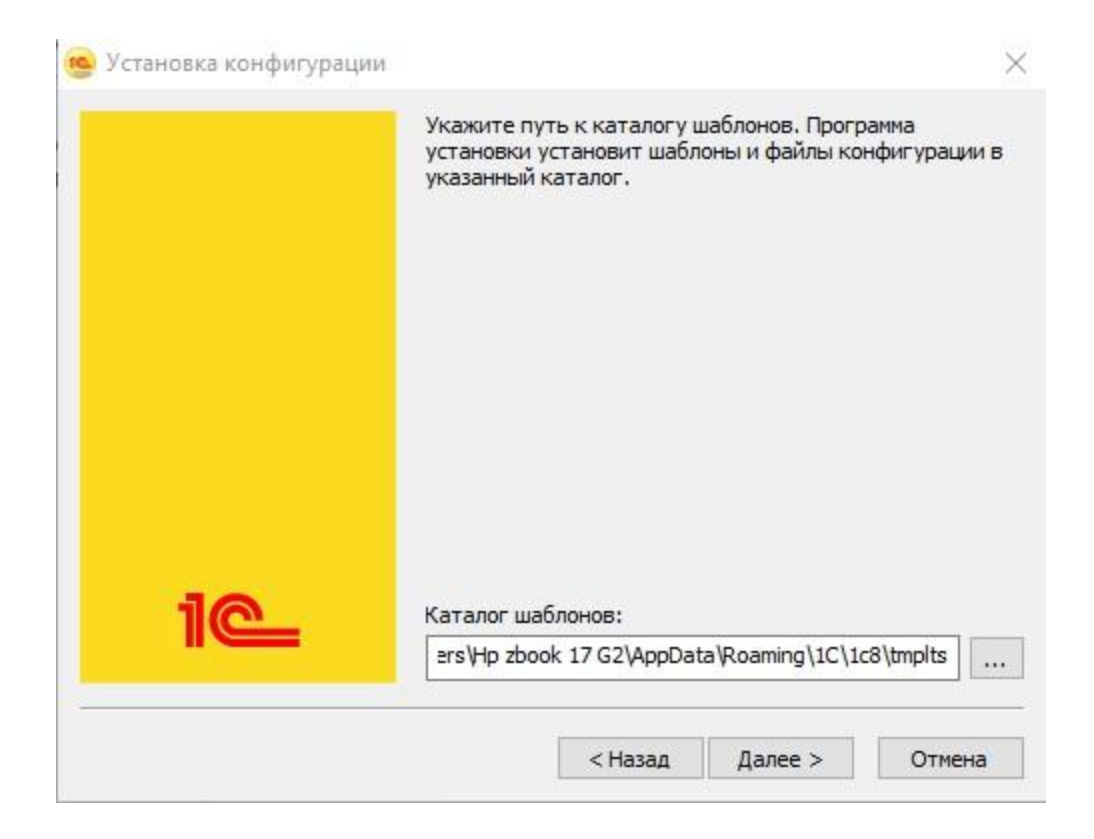

Дождитесь завершения установки "1С". Если не желаете читать описание поставки, снимите галочку и нажмите кнопку "Готово".

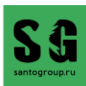

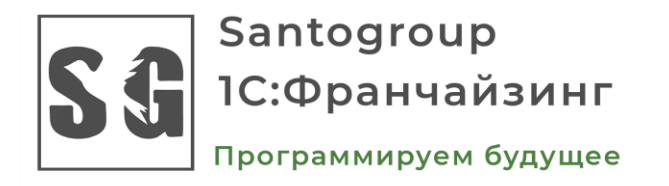

|santogroup.ru| sale@santogroup.ru +7 (495)-085-77-85 141006, Московская обл. г. Мытищи, Олимпийский проспект влд.13, стр.1

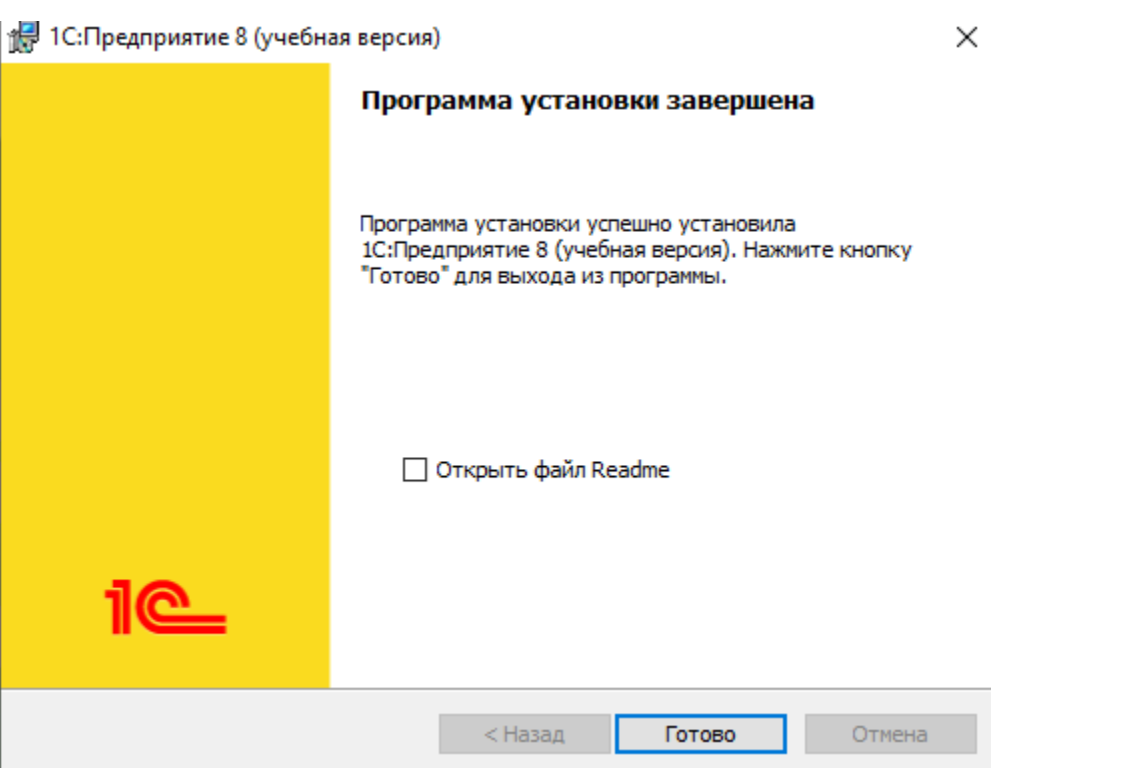

Если у вас еще нет лицензионной программы "1С", вы можете заказать ее и [услуги по настройке](https://www.santogroup.ru/services/nastroyka-1s/) в нашей компании.

<span id="page-11-0"></span>Таким образом, установка платформы и конфигурации не представляет особых трудностей. Единственный момент, на который стоит обратить внимание, это возможное отсутствие свободного места в каталоге шаблонов. В таком случае выберите альтернативный каталог без дополнительных изменений. По завершении установки у вас будет возможность ознакомиться с описанием поставки. Если вы хотите пропустить этот шаг, просто снимите маркер и нажмите кнопку "Готово".

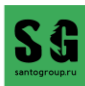

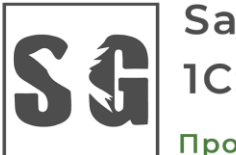

Программируем будущее

santogroup.ru| sale@santogroup.ru +7 (495)-085-77-85 141006, Московская обл. г. Мытищи, Олимпийский проспект влд.13, стр.1

## Шаг 5. Создайте новою информационную базу 1С

Выполнение задания в режиме пользователя начинается первостепенно с создания новой информационной базы. Нажимаем на кнопку «Добавить». В появившемся окне выбираем команду «Создание новой информационной базы» и нажимаем кнопку «Далее»

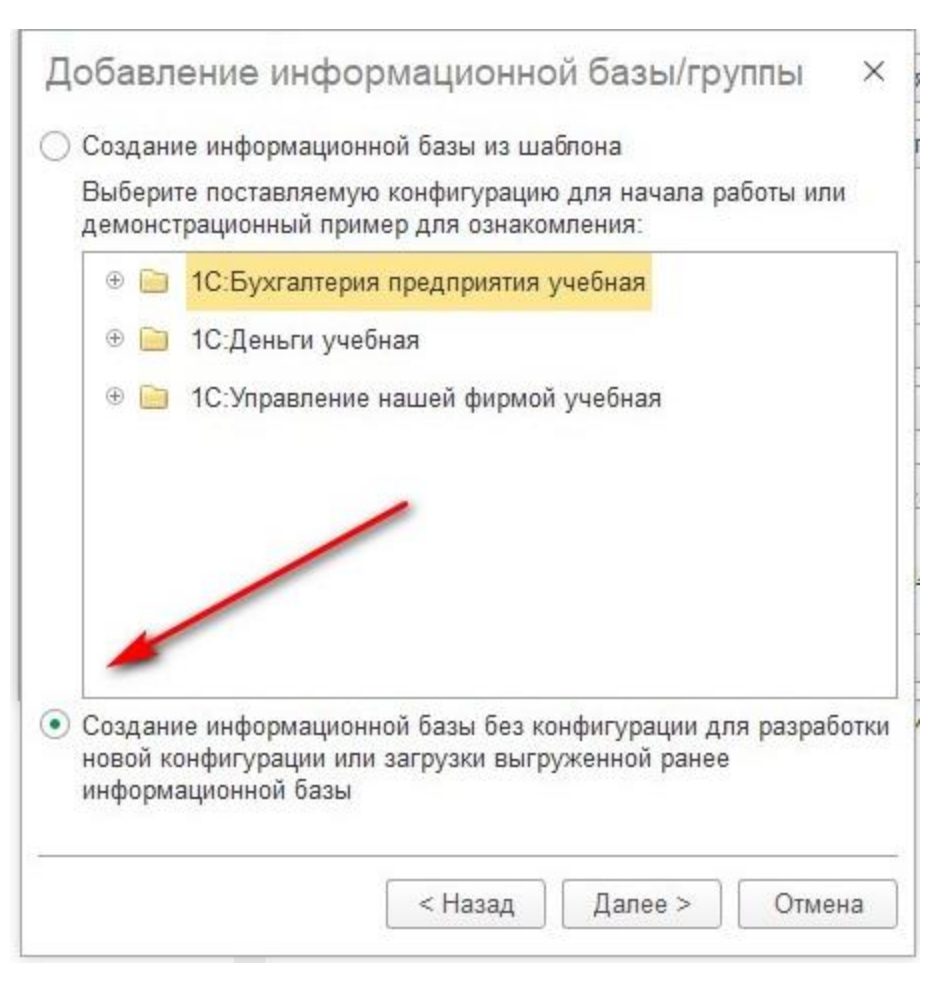

В новом окне выбираем команду «Создание информационной базы без конфигурации для разработки новой конфигурации или загрузки выгруженной ранее информационной базы». Выбирается данный пункт меню и нажимаем «Далее», так как наша задача создать новую и чистую конфигурацию, в которой не будет никаких объектов конфигурации.

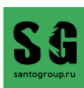

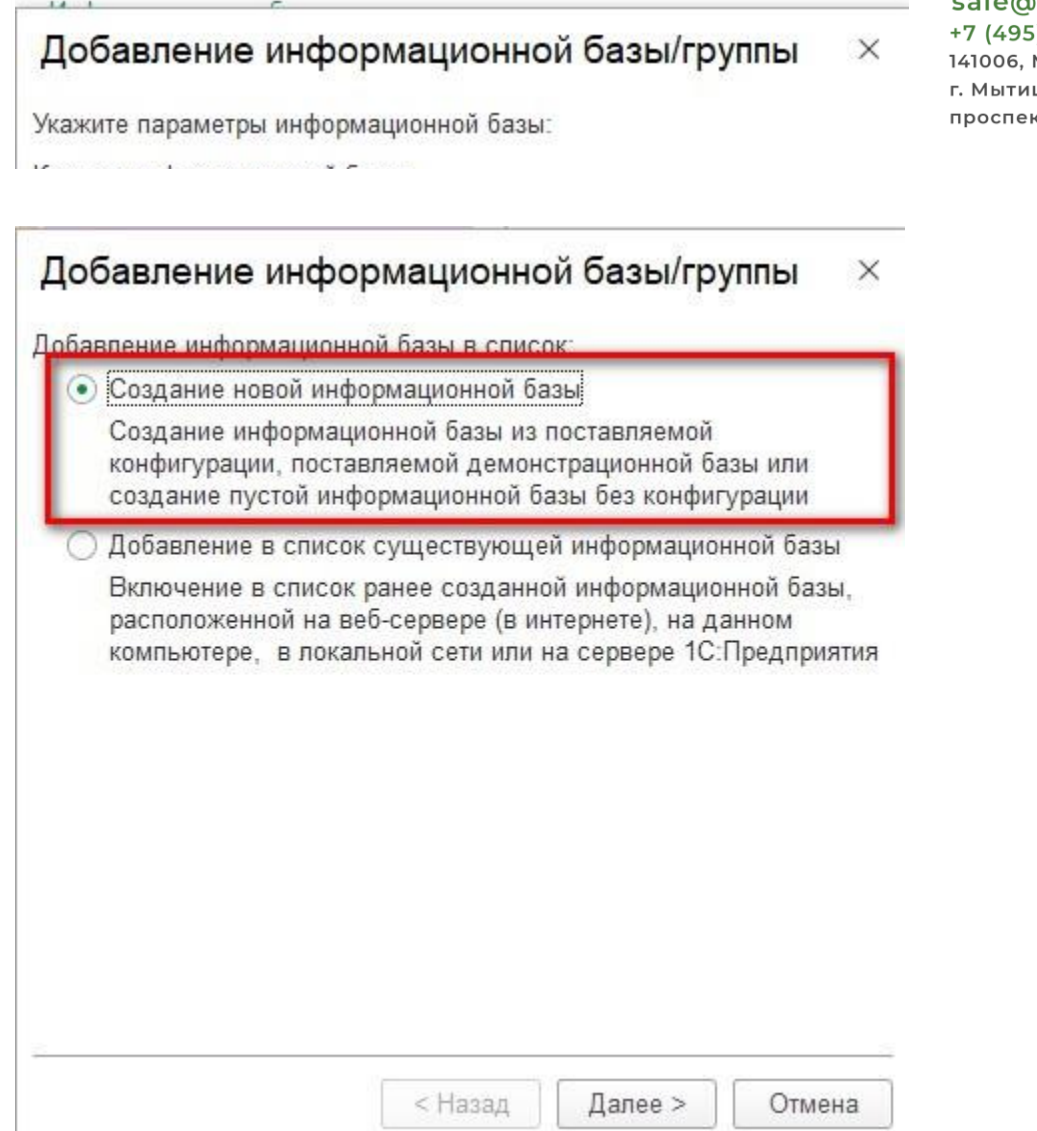

В новом окне нашей платформы автоматически устанавливается опция "На данном компьютере или компьютере в локальной сети", учитывая ограниченный функционал. В полной версии доступна возможность добавления информационной базы на сервере 1С: Предприятие. При этом

В следующем окне необходимо выбрать местоположение для создания информационной базы. Поле "Каталог информационной базы" представляет собой путь к месту, где расположена информационная база. Необходимо указать папку на рабочем столе или в другом месте, либо создать новую. Нажатие на многоточие откроет окно выбора папки для сохранения базы данных. Язык остается по умолчанию. После этого следует нажать "Далее".

требуется указать имя информационной базы и нажать кнопку "Далее".

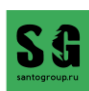

### santogroup.ru

sale@santogroup.ru  $0.085 - 77 - 85$ Московская обл. щи, Олимпийский кт влд.13, стр.1

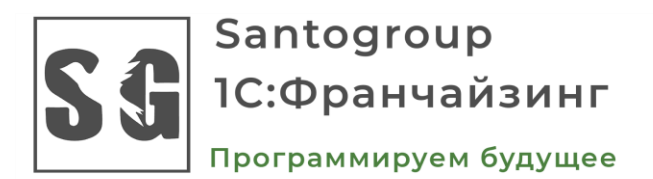

santogroup.ru

sale@santogroup.ru +7 (495)-085-77-85 141006, Московская обл. г. Мытищи, Олимпийский проспект влд.13, стр.1

## Запуск 1С: Предприятия (учебной версии)

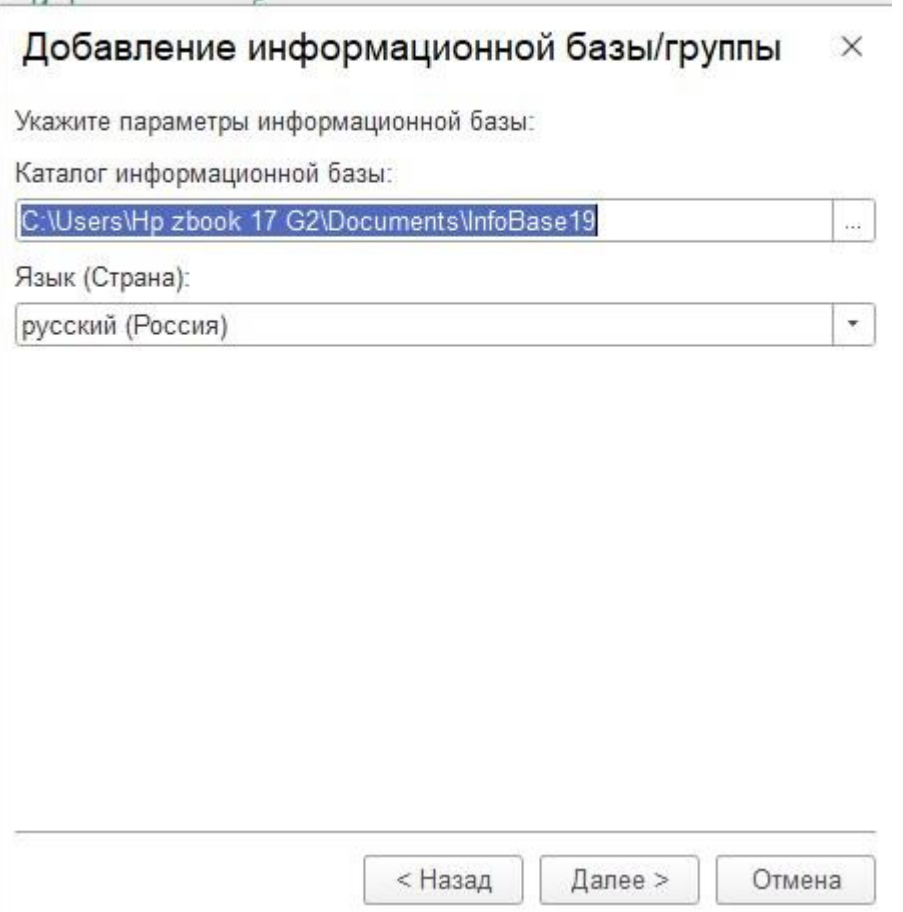

В последнем этапе создания информационной базы мы оставляем все параметры без изменений и просто нажимаем кнопку "Готово".

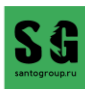

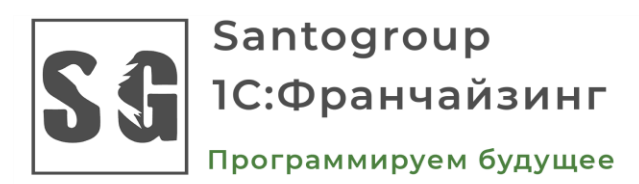

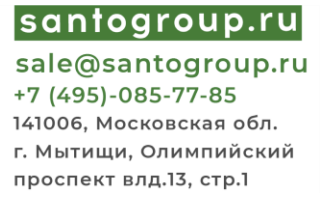

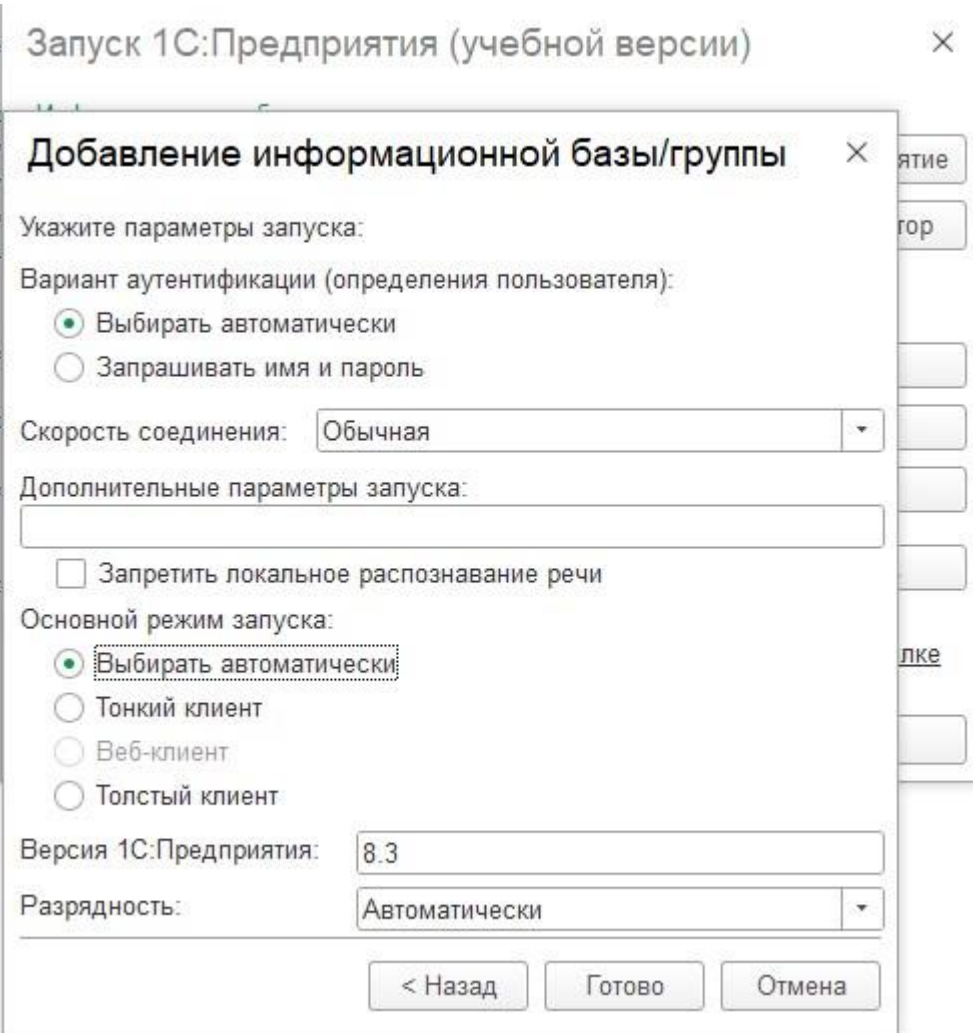

В лицензионной версии параметр «Вариант аутентификации» предлагает различные варианты для подтверждения личности пользователя:

- **«Выбирать автоматически»:** в этом режиме первоначально система попытается выполнить аутентификацию с использованием средств операционной системы. Если это не удастся, будет предложено ввести логин и пароль для доступа к информационной базе.
- **«Запрашивать имя и пароль»:** в данном режиме аутентификация всегда будет осуществляться через диалоговое окно ввода имени пользователя и пароля.
- Параметр «Скорость соединения» следует установить в значение «Обычная», чтобы обеспечить стандартную скорость передачи данных.
- В поле **«Дополнительные параметры запуска»** можно указать различные параметры командной строки, которые будут переданы исполняемому файлу. Более подробную информацию о параметрах командной строки можно найти во встроенной справке, в разделе «Запуск «1С:Предприятия 8» и параметры запуска».

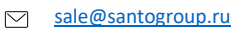

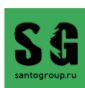

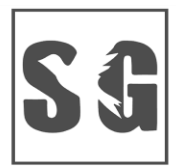

Программируем будущее

|santogroup.ru| sale@santogroup.ru +7 (495)-085-77-85 141006, Московская обл. г. Мытищи, Олимпийский проспект влд.13, стр.1

**Параметр «Основной режим запуска» определяет, какое клиентское приложение будет использоваться для доступа к информационной базе:**

- «Выбирать автоматически»: в этом режиме вид клиентского приложения будет определяться автоматически.
- «Тонкий клиент»: для доступа будет использоваться тонкий клиент.
- «Толстый клиент»: для доступа будет использоваться толстый клиент.

В поле «Версия 1С:Предприятия» можно указать конкретный номер версии программы, который требуется использовать для доступа к данной информационной базе.

После нажатия кнопки "Готово" ваша информационная база будет добавлена в список информационных баз с указанным вами именем.

Для начала работы нам нужно всего лишь две кнопки:

**"1С: Предприятие"** - это режим пользователя.

**"Конфигуратор"** - это режим разработчика.

После успешной установки необходимо выбрать один из режимов работы. Поскольку у нас новая информационная база, и в ней нет объектов, при нажатии на кнопку "1С: Предприятие" откроется режим пользователя, где окно работы пользователя будет пустым из-за отсутствия действий по созданию объектов.

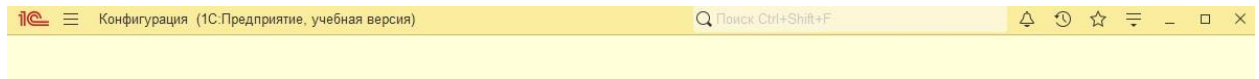

 $\frac{+7(495)0857785}{ }$ 

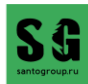

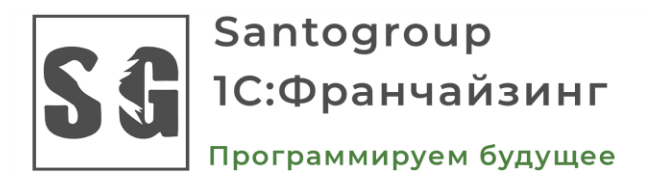

santogroup.ru sale@santogroup.ru +7 (495)-085-77-85 141006, Московская обл. г. Мытищи, Олимпийский проспект влд.13, стр.1

Переходим в режим "Конфигуратор", нажимая соответствующую кнопку. После этого вы автоматически перейдете в режим разработчика. Обычно в этом режиме работают разработчики, а простым пользователям он не требуется.

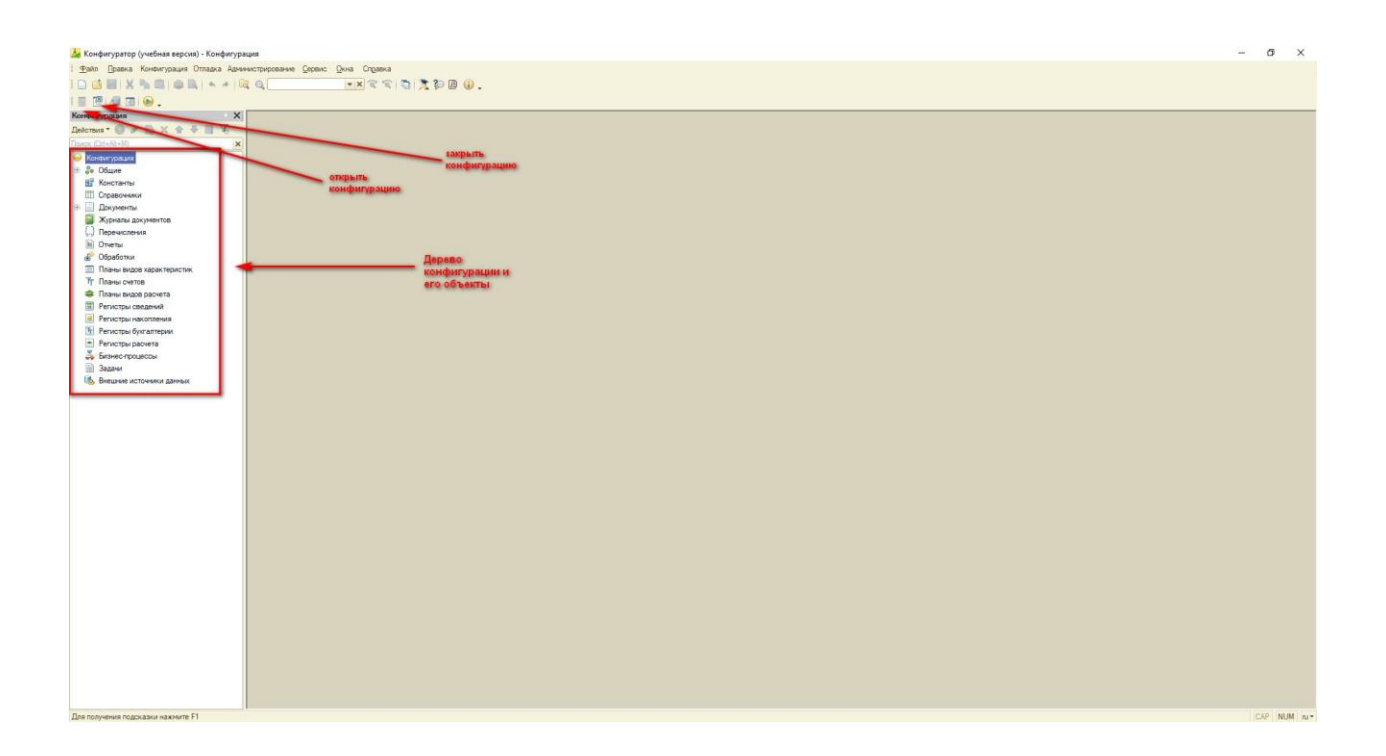

- $\circled{2}$  +7 (495) [085 77 85](tel:+74950857785)
- $\quad \ \ \, \boxtimes$ [sale@santogroup.ru](mailto:sale@santogroup.ru)
- $\frac{1}{\frac{1}{2}}$ [santogroup.ru](https://www.santogroup.ru/?utm_source=kp)

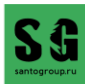